# **AR-B1656**

# **VIA Eden PadLock inside, No VGA with DDR, 3 Port built in Bypass LAN, 1 Mini PCI, 1 CF**

**Edition: 1.0 Book Number: AR-B1656-05.07.14** @Copyright 2004 All Rights Reserved.

Manual first edition April 20, 2004

The information in this document is subject to change without prior notice in order to improve reliability, design and function and does not represent a commitment on the part of the manufacturer.

In no event will the manufacturer be liable for direct, indirect, special, incidental, or consequential damages arising out of the use or inability to use the product or documentation, even if advised of the possibility of such damages.

This document contains proprietary information protected by copyright. All rights are reserved. No part of this manual may be reproduced by any mechanical, electronic, or other means in any form without prior written permission of the manufacturer.

#### **Trademarks**

AR-B1656 is registered trademarks X-Fire Acrosser, IBM PC is a registered trademark of International Business Machines Corporation. VIA is a registered trademark of VIA Technologies, Inc. Award is registered trademarks of Award Software International, Inc. Other product names mentioned herein are used for identification purposes only and may be trademarks and/or registered trademarks of their respective companies.

# Contents

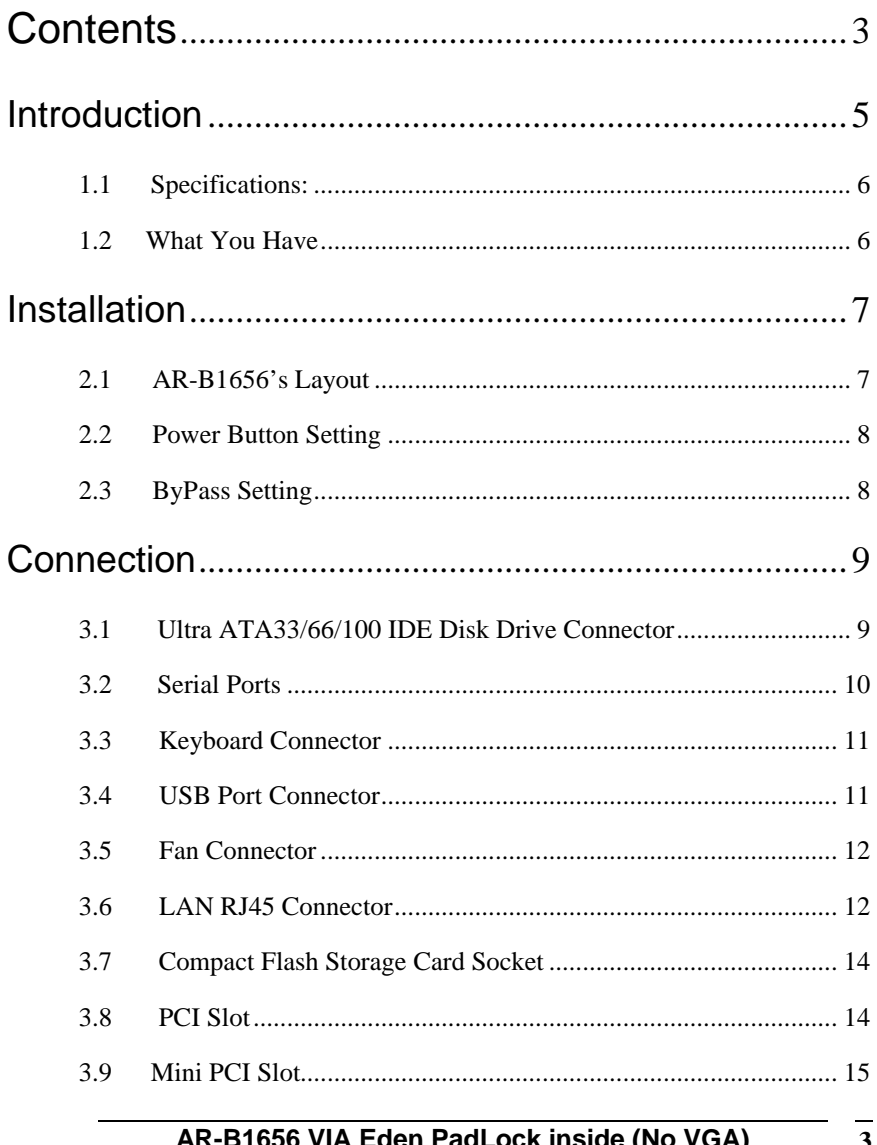

AR-B1656 VIA Eden PadLock inside (No VGA)<br>with DDR, , 3 Port built in Bypass LAN, 1 Mini PCI, 1 CF  $\mathbf{r}$ 

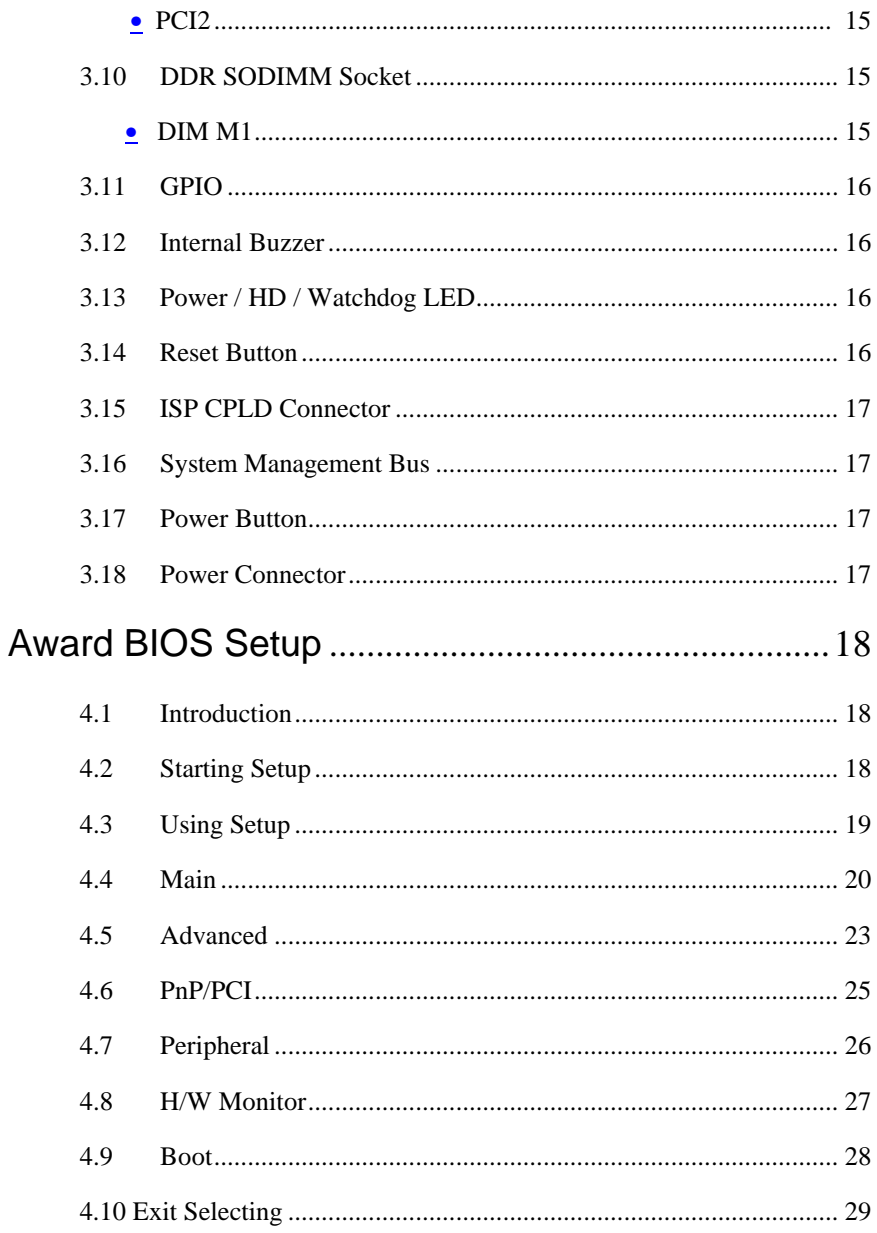

### AR-B1656 VIA Eden PadLock inside (No VGA) with DDR, 3 Port built in Bypass LAN, 1 Mini PCI, 1 CF

 $\overline{4}$ 

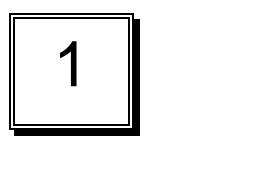

Introduction

## **1.1 Specifications:**

- **CPU** : VIA Eden ESP 7000
- **Chipset** : VIA Pro266T and VIA VT8235
- **RAM memory** : 1 DDR SO-DIMM Socket up to 512MB/133MHz.
- **Ultra DMA 133 IDE Interface** : Two PCI Enhance IDE channel.
- **CompactFlash<sup>TM</sup>** interface : Supports CompactFlash<sup>TM</sup> Type II socket for Compact Flash Disk or IBM Micro Drive.
- **Series ports** : Two high-speed 16C550 compatible UARTs ports
- **USB port :** Support two USB 2.0 compatible ports.
- **Watchdog timer**: Time setting form 1 second to 255 second System Reset generate when CPU did not periodically trigger the timer.
- **Broadcom 4401 Embedded LAN:** 3 ports IEEE 802.3u Auto-Negotiation support for 10BASE-T/100BASE-TX. Built-In Watch-Dog Timer for Bypass function between port 1 and port 2. Connected to your LAN through RJ45 connector.
- **Power Consumption** : 12V/2A
- **Operating Temperature** : 0° ~ 55° C ( CPU needs Cooler)

## **1.2 What You Have**

In addition to this *User's Manual*, the AR-B1656 package includes the following items:

- AR-B1656 board
- One IDE Cable
- Keyboard / Mouse Adapter Y Cable
- One RS-232 serial ports Cable with bracket
- One power button cable

2

# Installation

This chapter describes how to install the AR-B1656. At first, the layout of AR-B1656 is shown, and the unpacking information that you should be careful is described. The jumpers and switches setting for the AR-B1656's configuration

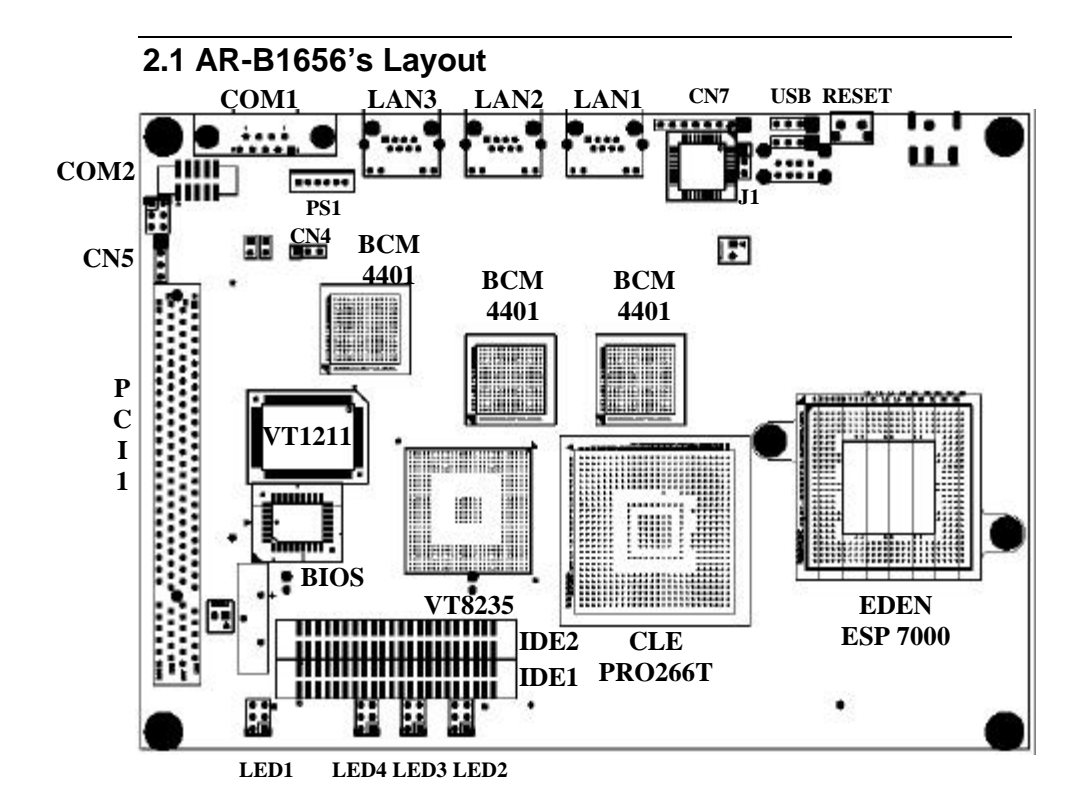

**7**

# **2.2 Power Button Setting**

You can only choose 1 between 2 option, Mechanical Power Button and Trigger Power Button to powered AR-B1656.

- **Place power button cable on CN2 if you use Mechanical Power Button.**
- Place power button cable on CN3 if you use Trigger Power **Button**

# **2.3 ByPass Setting**

To protect the initial port from bypassing, place the cap on the location 2-3.

### • **J1 : ByPass setting**

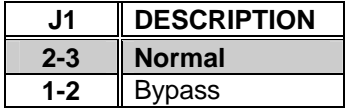

# Connection

This chapter describes how to connect peripherals, switches and indicators to the AR-B1656 board.

## **3.1 Ultra ATA33/66/100 IDE Disk Drive Connector**

You can attach two IDE( Integrated Device Electronics) hard disk drives to the AR-B1656 IDE controller.

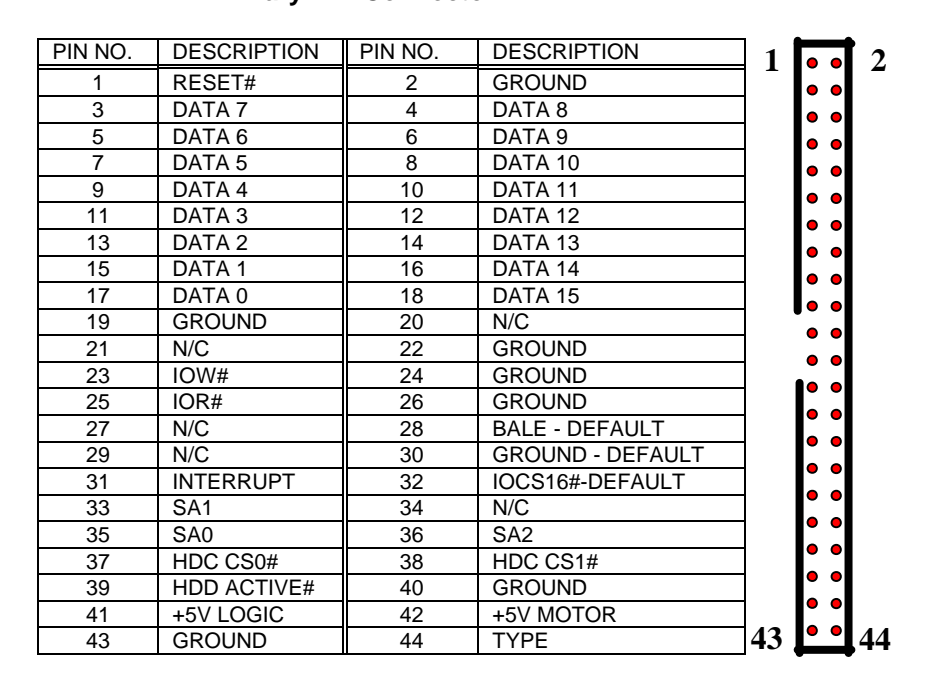

#### **IDE 1 : Secondary IDE Connector IDE 2 : Primary IDE Connector**

**AR-B1656 VIA Eden PadLock inside (No VGA) with DDR, , 3 Port built in Bypass LAN, 1 Mini PCI, 1 CF** ## **3.2 Serial Ports**

The AR-B1656 offers two high speeds NS16C550 compatible UARTs with Read/Receive 16 byte FIFO serial ports.

- **COM1** : COM1 RS-232
- **COM2** : COM2 for RS-232
- **CN5** : COM2 for RS-485 or RS-422
	- • **COM1 : DB-9 Male**

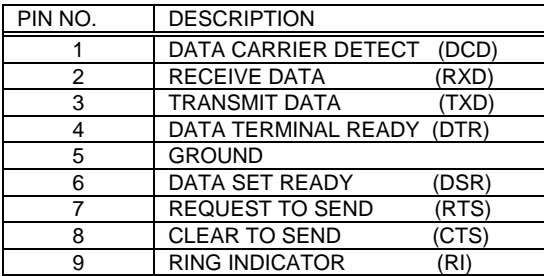

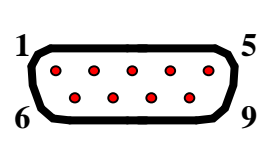

### • **COM2 : 10-pin Connector**

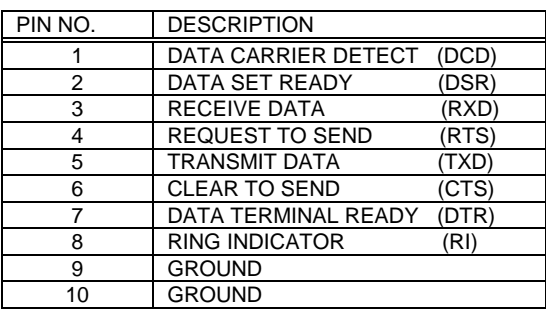

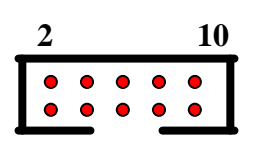

### • **JRS2 : 6-pin Connector**

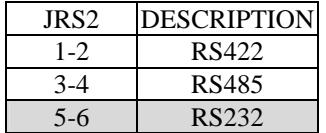

Default : 5-6

### • **CN5 : 4-pin Connector**

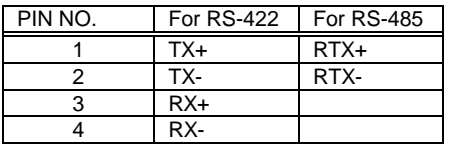

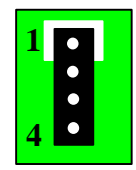

## **3.3 Keyboard Connector**

The AR-B1656 provides 6-PIN keyboard/mouse connector.

### • **PS1 : 6-pin Mini-DIN Keyboard/Mouse Connector**

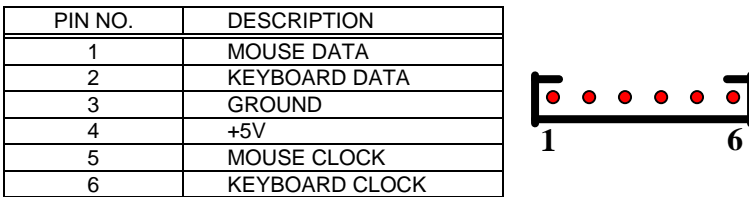

## **3.4 USB Port Connector**

The AR-B1656 provides Two USB port, port 0 and port 1.

## **USB1 :**

**11**

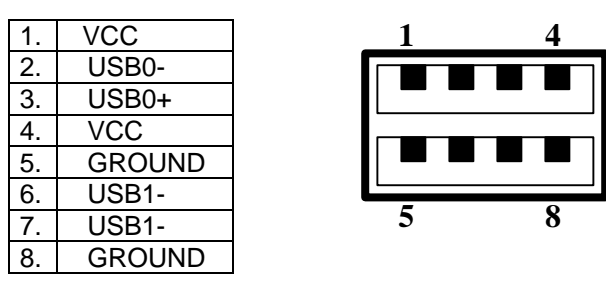

## **3.5 Fan Connector**

The AR-B1656 provides CPU cooling fan connector can supply 5V/500mA to the cooling fan. The Fan's rotation is in full speed.

### • **CN6 : Fan Connector**

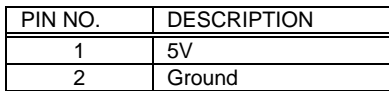

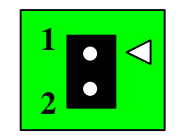

# **3.6 LAN RJ45 Connector**

AR-B1656 is equipped with built-in 3 10/100Mbps Ethernet Controller. You can connect it to your LAN through RJ45 LAN connector. The pin assignments are as following:

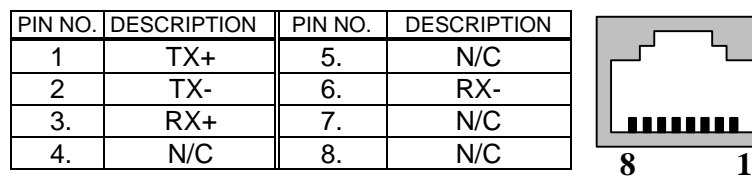

### • **LAN1, LAN2 and LAN3 : LAN RJ45 Connector**

### • **LED1, LED2 and LED3 : LAN LED Connector**

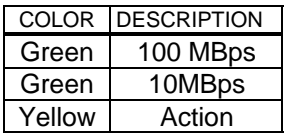

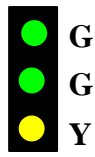

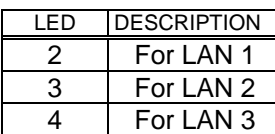

# **3.7 Compact Flash Storage Card Socket**

The AR-B1656 configures Compact Flash Storage Card in IDE Mode. This type II Socket is compatible with IBM Micro Drive.

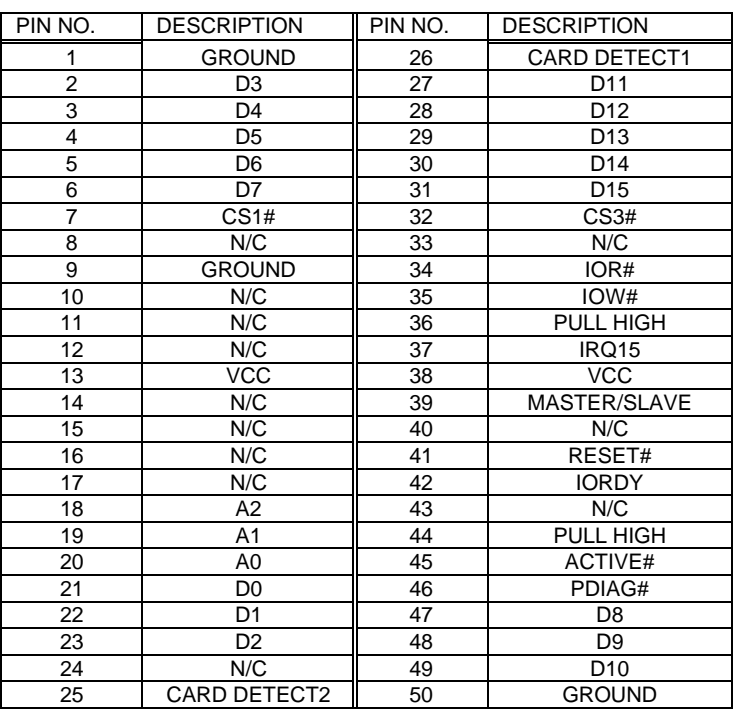

### • **IDE3 : Compact Flash Storage Card Socket pin assignment**

# **3.8 PCI Slot**

| $\bullet$ PCI1 |                  |  |
|----------------|------------------|--|
| A1             | A62              |  |
|                | <u>ANNANANAN</u> |  |
|                | <u>ANNANANAN</u> |  |

**B1**

**B62**

**AR-B1656 VIA Eden PadLock inside (No VGA) with DDR, 3 Port built in Bypass LAN, 1 Mini PCI, 1 CF** 

# **3.9 Mini PCI Slot**

## **· PCI2**

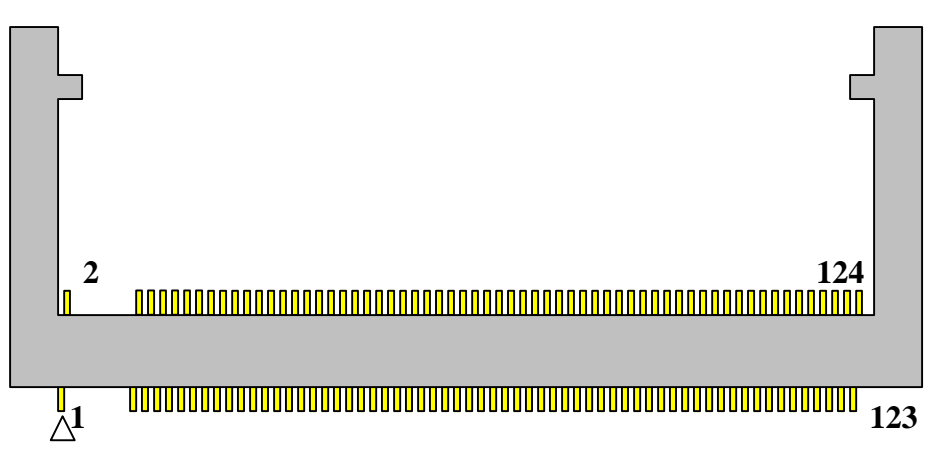

# **3.10 DDR SODIMM Socket**

## **· DIMM1**

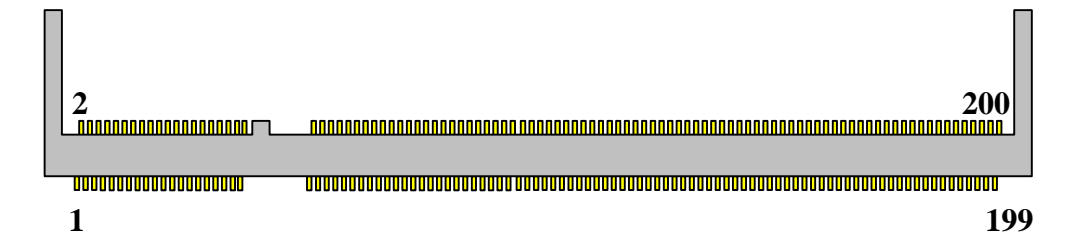

# **3.11 GPIO**

## • **CN4**

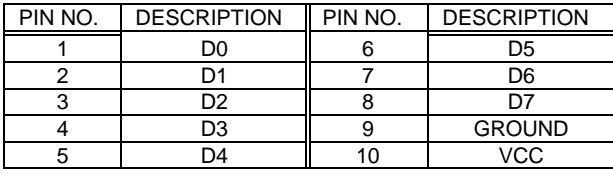

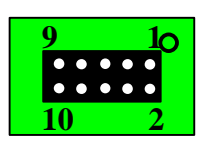

# **3.12 Internal Buzzer**

• **SP1**

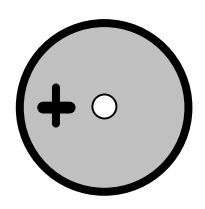

- **3.13 Power / HD / Watchdog LED** 
	- **LED1**

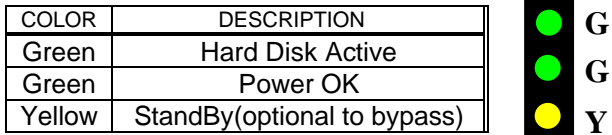

# **3.14 Reset Button**

• **CN1**

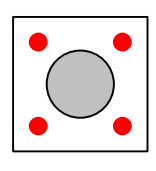

# **3.15 ISP CPLD Connector**

## • **CN7**

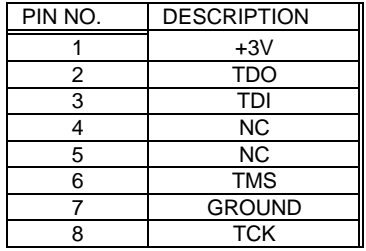

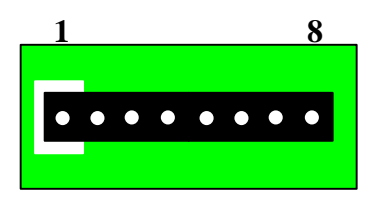

# **3.16 System Management Bus**

• **CN8**

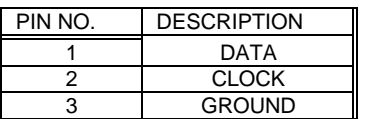

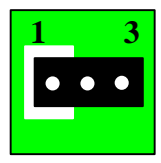

# **3.17 Power Button**

- **CN3 : Mechanical Power Button**
- **CN2 : Trigger Power Button**

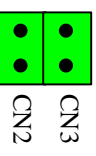

# **3.18 Power Connector**

• **CN9**

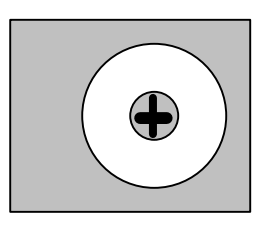

4

# Award BIOS Setup

# **4.1 Introduction**

This chapter discusses the Setup program built into the BIOS. The Setup program allows users to configure the system. This configuration is then stored in battery-backed CMOS RAM so that it retains the Setup information while the power is off.

# **4.2 Starting Setup**

The BIOS is immediately active when you turn on the computer. While the BIOS is in control, the Setup program can be activated in one of two ways:

- 1. By pressing <Del> immediately after switching the system on, or
- 2. By pressing the <Del> key when the following message appears briefly at the bottom of the screen during the POST (Power On Self-Test).

### **Press DEL to enter SETUP.**

If the message disappears before you respond and you still wish to enter Setup, restart the system to try again by turning it OFF then ON or pressing the "RESET" button on the system case. You may also restart by simultaneously pressing <Ctrl>, <Alt>, and <Delete> keys. If you do not press the keys at the correct time and the system does not boot, an error message will be displayed and you will again be asked to...

**PRESS F1 TO CONTINUE, DEL TO ENTER SETUP**

# **4.3 Using Setup**

In general, you can use the arrow keys to highlight items, press <Enter> to select, use the PageUp and PageDown keys to change entries, press <F1> for help and press <Esc> to quit. The following table provides more details about how to navigate in the Setup program using the keyboard.

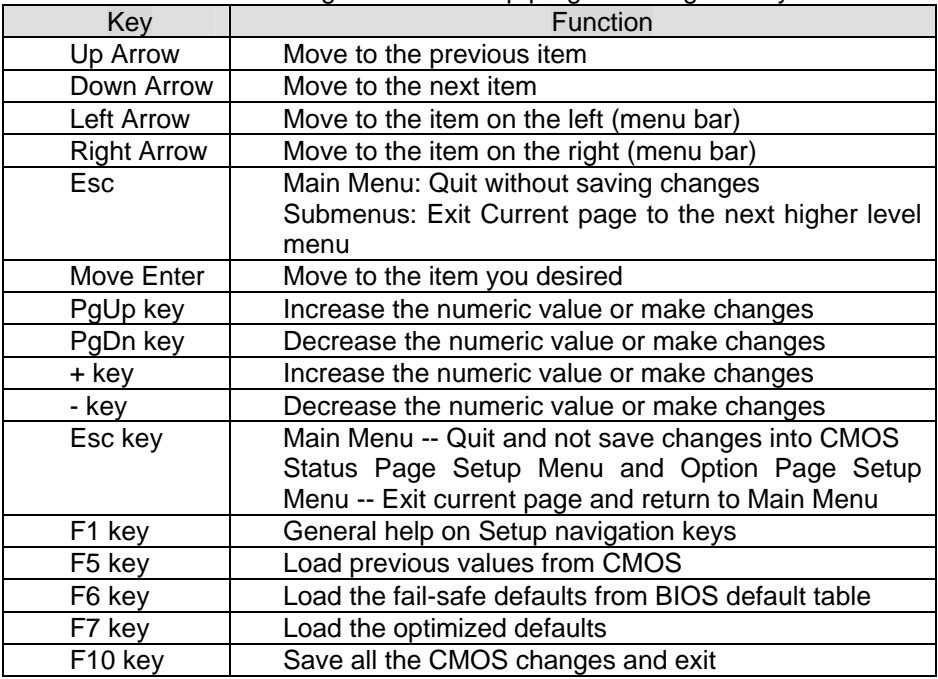

# **4.4 Main**

The items in Standard CMOS Setup Menu are divided into 10 categories. Each category includes no, one or more than one setup items. Use the arrow keys to highlight the item and then use the <PgUp> or <PgDn> keys to select the value you want in each item.

> Date (mm:dd:yy)Sun, Jan 5 2003 Time (hh:mm:ss)2 : 53 : 40

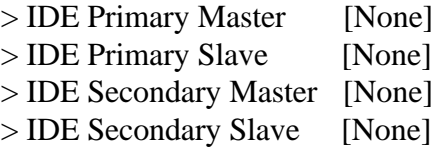

Halt On[All , But Keyboard]

Base Memory 640K Extended Memory261120K Total Memory262144K

Figure 1: The Main Menu

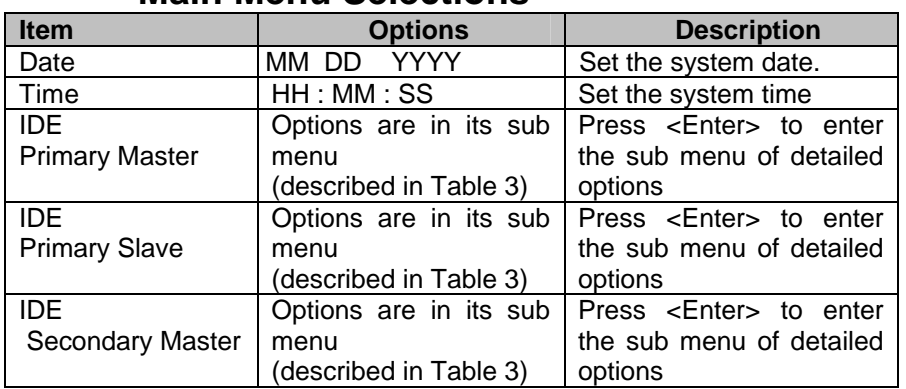

# **Main Menu Selections**

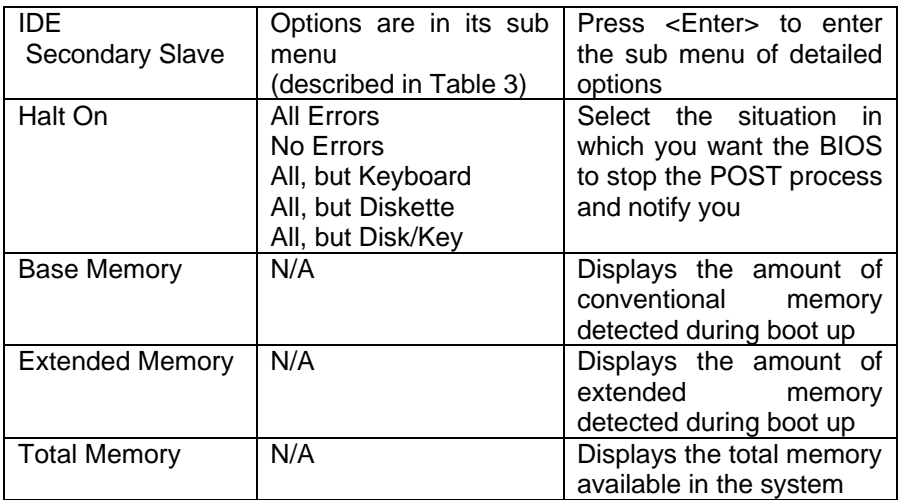

Table 1 Main Menu Selections

### *IDE Adapters*

The IDE adapters control the hard disk drive. Use a separate sub menu to configure each hard disk drive.

Figure 2 shows the IDE primary master sub menu.

IDE HDD Auto-Detection[Press Enter]

IDE Primary Master[Auto] Access Capacity0MB

Cylinder0 Head<sub>0</sub> Precomp0 Landing Zone0 Sector<sub>0</sub>

Figure 2 IDE Primary Master sub menu

Use the legend keys to navigate through this menu and exit to the main menu. Use Table 2 to configure the hard disk.

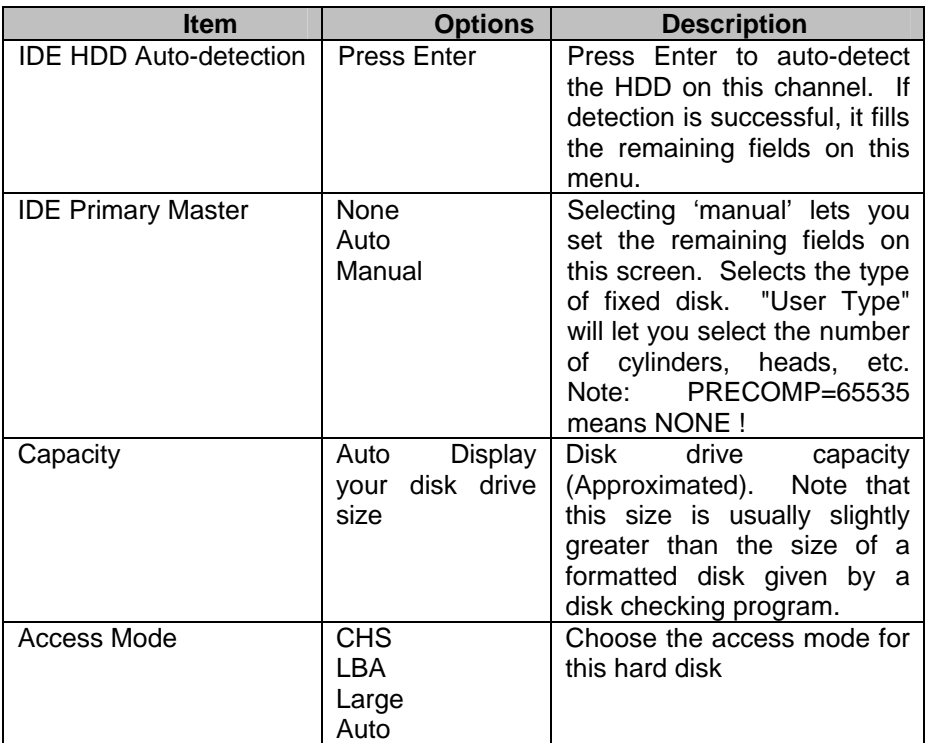

Table 2 Hard disk selections

# **4.5 Advanced**

This section allows you to configure your system for basic operation.

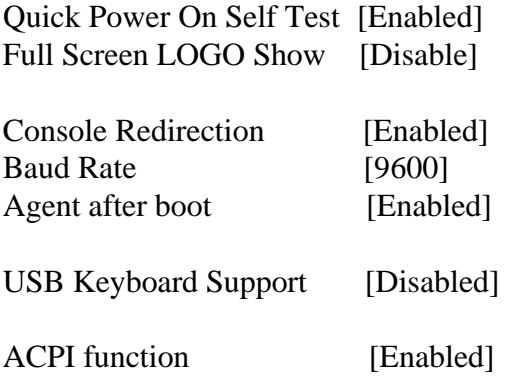

Figure 3 Advanced menu

### *Quick Power On Self Test*

This category speeds up Power On Self Test (POST) after you power up the computer. If it is set to Enable, BIOS will shorten or skip some check items during POST.

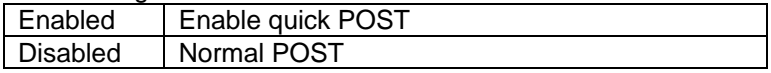

#### *Full Screen LOGO Show*

This item allows you to enable or disable show full screen LOGO. The Choice: Enabled, Disabled.

#### *Console Redirection*

The BIOS redirects console output to COM 1 by default (9600, 8N1, no handshake) until a bootloader program is run from the hard disk drive. The Choice: Enabled, Disabled.

### *Baud Rate*

This item allows you to setup the data transfer rate for the console port. The choice: 9600, 19200, 38400, 57600 and 115200

### *Agent After Boot*

This item allows you to enable or disable the agent after boot. The Choice: Enabled, Disabled.

### *USB Keyboard Support*

This item allows you to enable or disable USB keyboard support. The Choice: Enabled, Disabled.

### *ACPI Function*

This item allows you to enable or disable Advanced Configuration and Power Management (ACPI) function. The Choice: Enabled, Disabled.

# **4.6 PnP/PCI**

## Reset Configuration Data[Disabled]

Resources Controlled By[Auto(ESCD)]

x IRQ Resources

Figure 4 PnP/PCI menu

### *Resource controlled by*

The Award Plug and Play BIOS has the capacity to automatically configure all of the boot and Plug and Play compatible devices. However, this capability means absolutely nothing unless you are using a Plug and Play operating system such as Windows®95. If you set this field to "manual" choose specific resources by going into each of the sub menu that follows this field (a sub menu is preceded by a " $\geq$ ").

The choice: Auto(ESCD), Manual.

### *IRQ Resources*

When resources are controlled manually, assign each system interrupt a type, depending on the type of device using the interrupt.

### *IRQ3/4/5/7/9/10/11/12/14/15 assigned to*

This item allows you to determine the IRQ assigned to the ISA bus and is not available to any PCI slot. Legacy ISA for devices compliant with the original PC AT bus specification, PCI/ISA PnP for devices compliant with the Plug and Play standard whether designed for PCI or ISA bus architecture.

The Choice: PCI Device, Reserved.

# **4.7 Peripheral**

Onboard Serial Port 1[3F8/IRQ4] Onboard Serial Port 2[2F8/IRQ3]

OnChip USB Controller[Enabled] OnChip EHCI Controller[Enabled]

GPIO Port1 as [Input]

Figure 5 Peripheral menu

### *Onboard Serial Port 1/Port 2*

Select an address and corresponding interrupt for the first and second serial ports.

The choice: 3F8/IRQ4, 2E8/IRQ3, 3E8/IRQ4, 2F8/IRQ3, Disabled, Auto

### *OnChip USB Controller*

Select *Enabled* if your system contains a Universal Serial Bus (USB) controller and you have USB peripherals. The Choice: Enabled, Disabled.

### *OnChip EHCI Controller*

Select *Enabled* if your system contains a Enhanced Host Controller Interface (EHCI) controller The Choice: Enabled, Disabled.

## *GPIO Port1 as*

Select *GPIO pin* assignment*.* The Choice: Input, Output.

## **4.8 H/W Monitor**

CPU Warning Temp. [Disabled] Current CPU Temp31°C/87°F Voltage Tolerance [Disabled] Current System Temp. 12.202 V Current System Temp. 22.202 V CPU Vcore1.022 V 3.3V4.085 V  $+12V11.066 V$ Internal Vcc3.248 V

Figure 5 H/W Monitor menu

### *CPU Warning Temp*

This item allows you to enable or disable the agent after boot. The Choice: Enabled, Disabled.

### *Voltage Tolerance*

This item allows you to enable or disable voltage tolerance. The Choice: Enabled, Disabled.

# **4.9 Boot**

First Boot Device[CDROM] Second Boot Device[Hard Disk] Third Boot Device[USB-FDD] Boot Other Device[Enabled]

Hard Disk Boot Priority

Figure 6 Boot menu

### *First/Second/Third/Other Boot Device*

The BIOS attempts to load the operating system from the devices in the sequence selected in these items.

The Choice:

- ÿ Hard Disk……… .[ ]
- ÿ CDROM… ..… … .[ ]
- $\triangleright$  USB-FDD…
- ÿ USB-CDROM… ..[**?**]
- ÿ LAN… ..………… [ ]
- ÿ Disabled… ..… … ..[ ]

Figure 7 Select device submenu

# **4.10 Exit Selecting**

- $\triangleright$  Save & Exit Setup
- $\triangleright$  Load Optimized Defaults

Exit Without Saving

Figure 8 Exit menu

### **Save & Exit Setup**

Pressing <Enter> on this item asks for confirmation:

### **Save to CMOS and EXIT (Y/N)?** Y

Pressing "Y" stores the selections made in the menus in CMOS – a special section of memory that stays on after you turn your system off. The next time you boot your computer, the BIOS configures your system according to the Setup selections stored in CMOS. After saving the values the system is restarted again.

### **Load Optimized Defaults**

Use this menu to load the BIOS default values that are factory settings for optimal performance system operations. While Award has designed the custom BIOS to maximize performance, the factory has the right to change these defaults to meet their needs.

When you press <Enter> on this item you get a confirmation dialog box with a message similar to:

Load Optimized Defaults (Y/N) ? N

Pressing 'Y' loads the default values that are factory settings for optimal performance system operations.

### **Exit Without Saving**

Pressing <Enter> on this item asks for confirmation:

## **Quit without saving (Y/N)?** Y

This allows you to exit Setup without storing in CMOS any change. The previous selections remain in effect. This exits the Setup utility and restarts your computer.